# *Οδηγίες*

### *Δήλωσης προτιμήσεων για Επιτήρηση σε Εξεταστικά Κέντρα*

## *ΣΤΟΝ ΙΣΤΟΤΟΠΟ «ΑΘΗΝΑ»*

*Τελευταία ενημέρωση 12-04-2014*

 **ΒΗΜΑ 1<sup>ο</sup> :**Μέσω του προγράμματος περιήγησης ιστοσελίδων (*φυλλομετρητής ιστοσελίδων) επισκεπτόμαστε την Υπηρεσία* **Προσωπικής Ενημέρωσης του ιστότοπου «ΑΘΗΝΑ» (https://athena.net.gr/athena/personalinfo/)** *και χρησιμοποιούμε το όνομα χρήστη (email) και τον κωδικό πρόσβασης μας για να εισέλθουμε στην υπηρεσία.*

☆vel

Είσοδος

Κωδικός πρόσβασης

Ξέχασα τον κωδικό μου

ς<br>Όνομα χρήστη (Το e-mail σας)<br>Γ

Νέα Εγγραφή

https://athena.net.gr/athena/personalinfo/

### Υπηρεσία ενημέρωσης athena.net.gr

#### Καλώς ήρθατε στην υπηρεσία πληροφόρησης εργαζομένων του athena.net.gr

Εγκαινιάζουμε μια προσπάθεια που σχεδιάστηκε και δημιουργήθηκε για να βοηθήσει τους εκπαιδευτικούς και διοικητικούς υπαλλήλους των Διευθύνσεων Δ.Ε. Α' Αθήνας και Αιτωλοακαρνανίας. Μέσω της υπηρεσίας ενημέρωσης που κάνει τα πρώτα βήματά της ο κάθε συνάδελφος μπορεί να έχει μια αμφίδρομη και άμεση επικοινωνία με την υπηρεσία του βλέποντας και ελέγχοντας τα προσωπικά και οικονομικά του στοιχεία. Ευχαριστούμε τους συναδέλφους που εργάζονται στα πλαίσια αυτής της προσπάθειας των δυο Διευθύνσεών μας και μας προσφέρουν τις προηγμένες δημιουργίες τους.

Ιάκωβος Παλαιολόγος Διευθυντής Δ.Ε. Αιτωλοακαρνανίας

Αναστάσιος Σαββαΐδης Διευθυντής Δ.Ε. Α' Αθήνας

Για να χρησιμοποιήσετε την υπηρεσία εγγραφείτε εδώ

**Σημείωση:** Όσοι εκπαιδευτικοί δεν έχουν εγγραφεί στην ανωτέρω Υπηρεσία και επιθυμούν να εγγραφούν ώστε να έχουν άμεση ενημέρωση για μισθοδοσία, άδειες, υπηρεσιακές μεταβολές, δάνεια. κτλ, εύκολα, με ασφάλεια και από οποιοδήποτε σημείο βρίσκονται και έχουν πρόσβαση στο Διαδίκτυο, μπορούν να ακολουθήσουν τα βήματα που περιγράφονται αφού κάνουν κλικ στο πεδίο **«Νέα εγγραφή»**

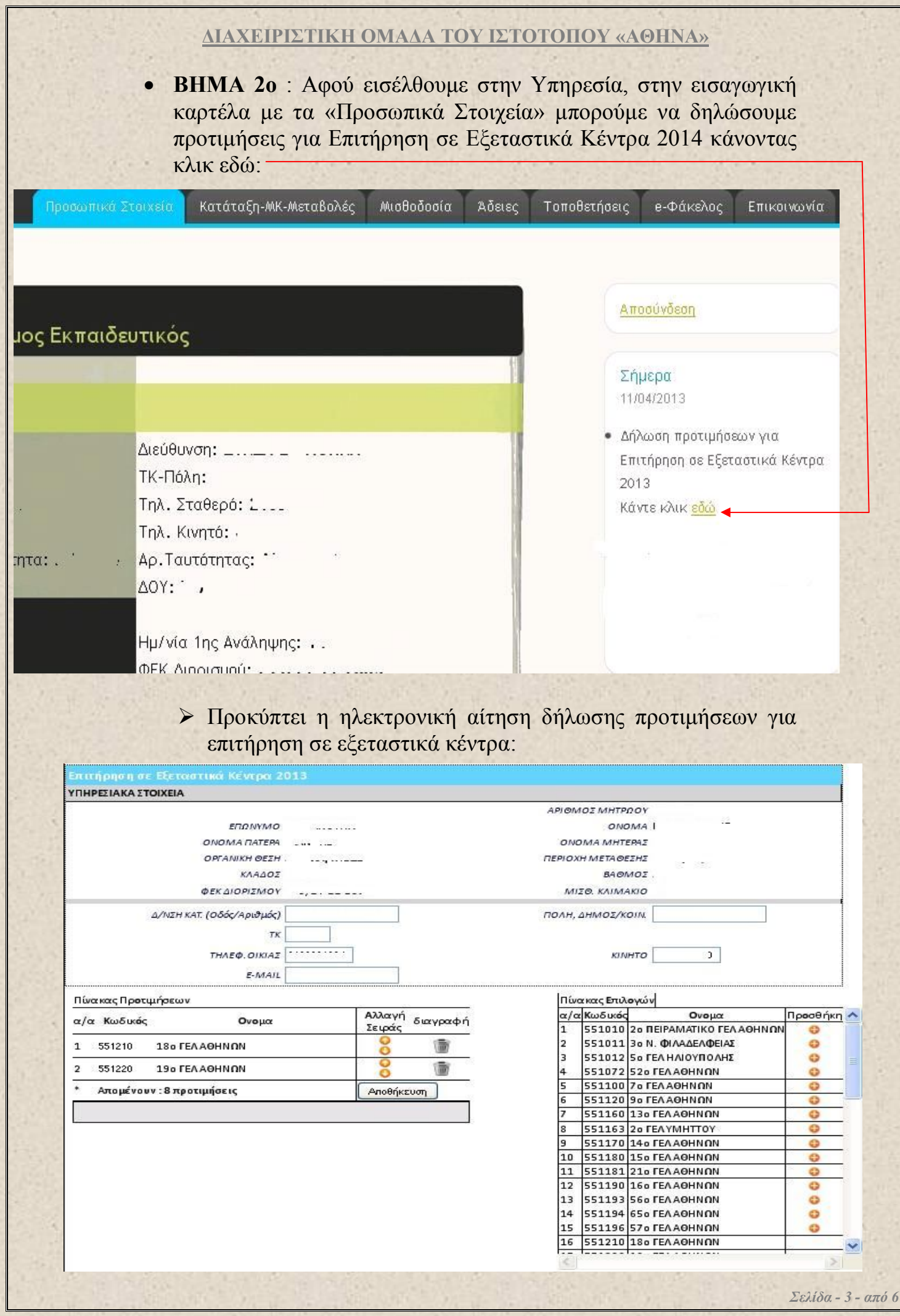

Παρατηρούμε ότι μας δίνεται η δυνατότητα να αλλάξουμε την διεύθυνση κατοικίας μας και το τηλ. επικοινωνίας σε περίπτωση που αυτά αναγράφονται λανθασμένα :

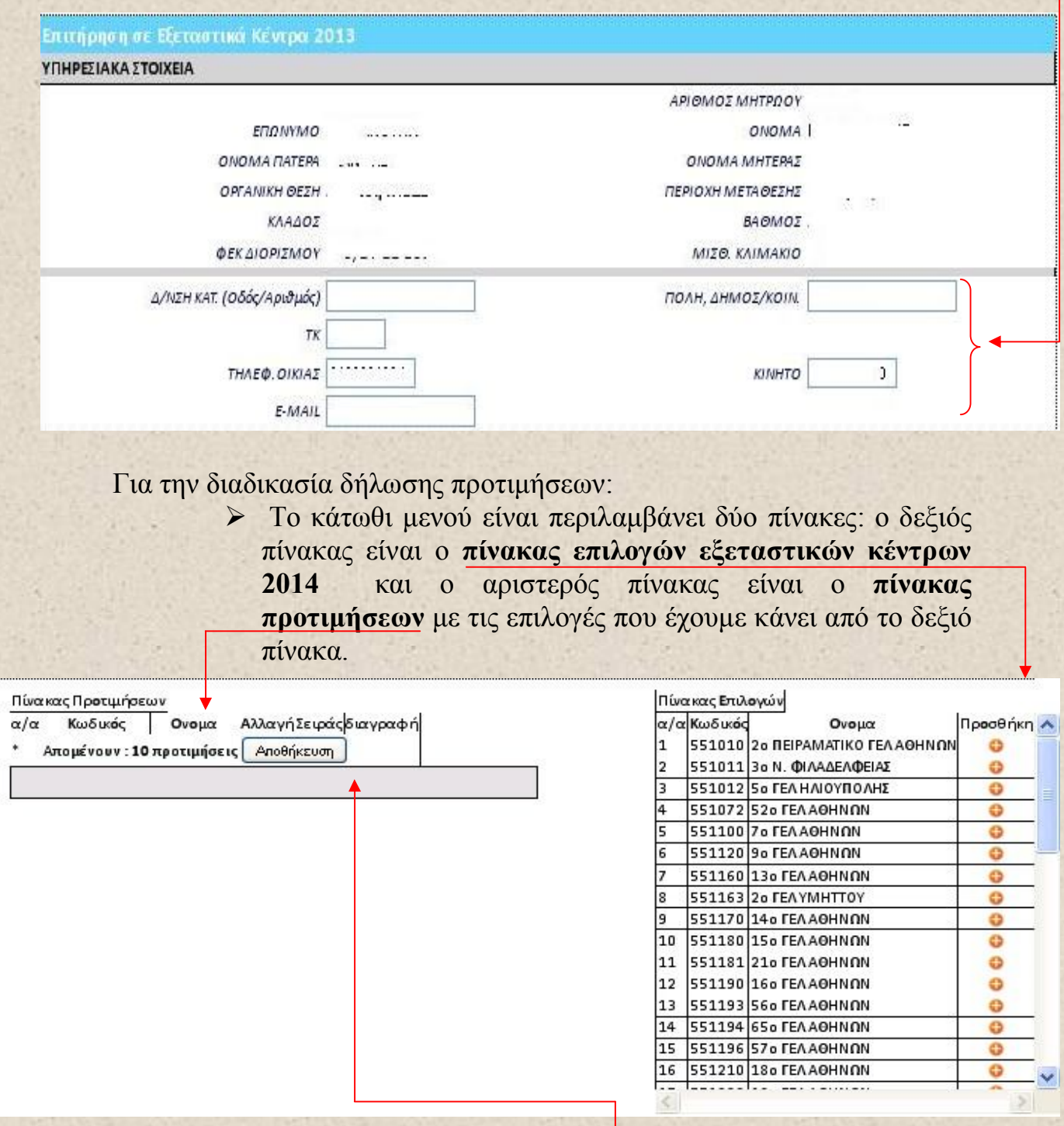

Παρατηρούμε επίσης το πεδίο **«Αποθήκευση»** που θα δούμε αμέσως μετά.

- **Επιλογή εξεταστικών κέντρων**: Επιλέγουμε **έως 10** εξεταστικά κέντρα από το δεξιό **πίνακα Επιλογών** πατώντας το σήμα ώστε να προστεθεί στον αριστερό **πίνακα προτιμήσεων**
- **Διόρθωση σειράς προτιμήσεων:** Παρατηρούμε ότι **ο αριστερός πίνακας προτιμήσεων** αρχίζει να γεμίζει με τις επιλογές μας. Στο σημείο αυτό παρατηρούμε ότι δίπλα σε κάθε σχολείο προτίμησης υπάρχουν δύο βέλη αλλαγής σειράς προτίμησης (πάνω-κάτω) δεξιά του. Αυτά τα βέλη μας δίνουν την δυνατότητα να αλλάξουμε την σειρά προτίμησης των σχολείων επιλογής μας πατώντας το πάνω βελάκι για μετακινήσουμε το σχολείο προς τα πάνω ή αντίστοιχα το κάτω βελάκι για να μετακινήσουμε το σχολείο προς τα κάτω.

![](_page_4_Picture_84.jpeg)

Εκτύπωση αίτησης

![](_page_4_Picture_85.jpeg)

### Παρατηρούμε επίσης ότι έχει παρουσιαστεί επισήμανση ότι **«Έχουν γίνει αλλαγές»**

![](_page_4_Picture_86.jpeg)

![](_page_4_Picture_87.jpeg)

 **Διαγραφή επιλεγμένων κέντρων:** Παρατηρούμε ότι δεξιά του εξεταστικού κέντρου που έχουμε επιλέξει, μετά τα βέλη αλλαγής σειράς προτίμησης, εμφανίζεται ένας **κάδος ανακύκλωσης**. Πατώντας τον, διαγράφουμε το σχολείο από τις επιλογές μας στον πίνακα προτιμήσεων.

![](_page_5_Picture_76.jpeg)

![](_page_5_Picture_77.jpeg)

**Στο σημείο αυτό μπορούμε να δούμε ότι έχουμε ακόμα 8 προτιμήσεις και θα πρέπει να επιστήσουμε την προσοχή μας στα κάτωθι:**

Όταν ολοκληρώσουμε τη διαδικασία επιλογής εξεταστικών κέντρων, αλλάξουμε –πιθανώς- τη σειρά προτίμησης ή/και διαγράψουμε επιλογές μας, τότε θα πρέπει να πατήσουμε το κουμπί «Αποθήκευση» ώστε να καταχωρηθούν οι επιλογές μας.

Μόλις πατήσουμε αποθήκευση παρατηρούμε ότι εμφανίζεται μήνυμα ότι ενημερώθηκαν οι εγγραφές μας.

#### **Τέλος Οδηγιών**